- 1. Begeben Sie sich in die Arbeitsumgebung "Privat".
- 2. Auf der linken Seite befindet sich das Menü. Wählen Sie dort die Option "Dateiablage".
- 3. Jetzt erscheint Ihre Dateiablage. Bevor Sie Dateien bzw. Ordner freigeben können, müssen diese im Vorfeld dort hinterlegt worden sein (siehe Skript Dateiablage).

*Die weitere Vorgehensweise unterscheidet sich nun, je nachdem ob Sie eine Datei oder einen ganzen Ordner freigeben wollen. Bitte setzen Sie an der richtigen Stelle fort.*

## Freigabe einer einzelnen Datei

I. Klicken Sie die gewünschte Datei an.

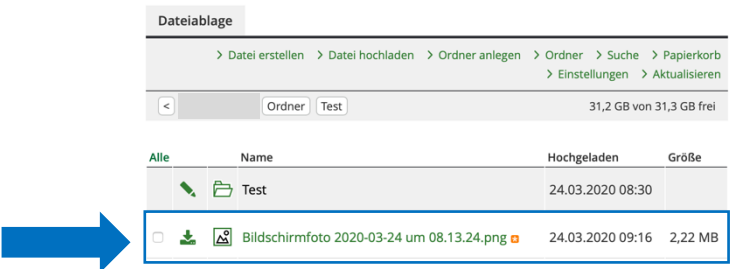

II. Daraufhin öffnet sich das Datenblatt der Datei. Dort befindet sich oben rechts die Schaltfläche "Freigabe". Klicken Sie diese an.

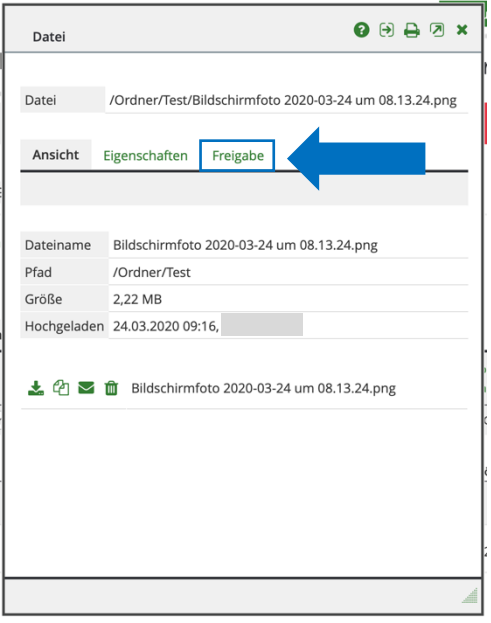

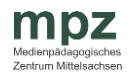

I. Klicken Sie das Symbol vor dem gewünschten Ordner an.

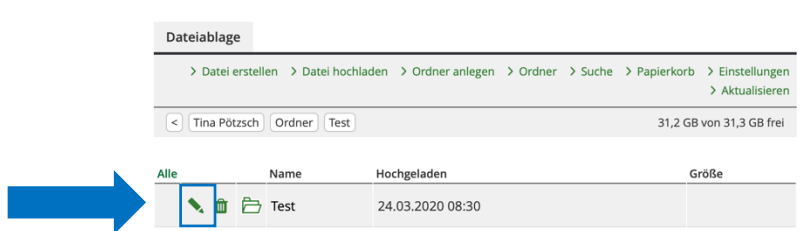

II. Daraufhin öffnet sich das Datenblatt des Ordners. Oben rechts befindet sich die Option "Freigabe". Wählen Sie diese aus.

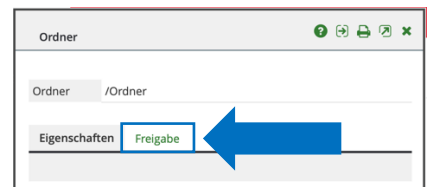

Alle weiteren Schritte sind sowohl für die Freigabe einzelner Dateien als auch ganzer Ordner identisch.

4. Legen Sie eine neue Freigabe an.

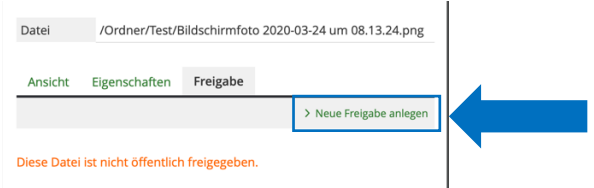

5. Geben Sie nun an, wie lang die Datei freigegeben werden soll. Dazu können Sie rechts die Kalenderfunktion nutzen.

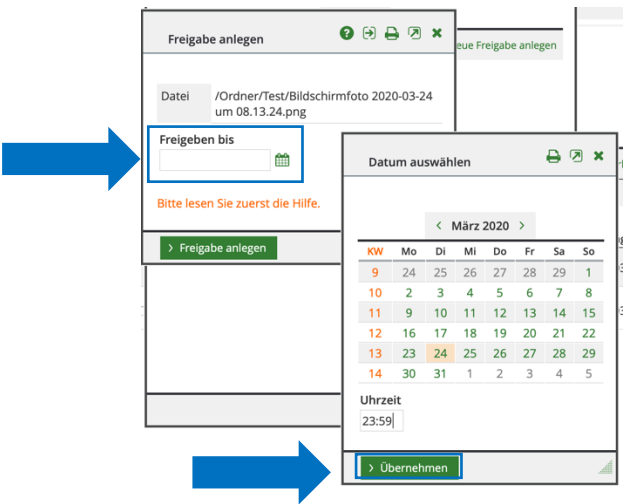

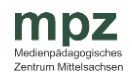

- 6. Klicken Sie anschließend auf "Freigabe anlegen".
- 7. Nun erscheint ein Fenster mit einer URL (Link).

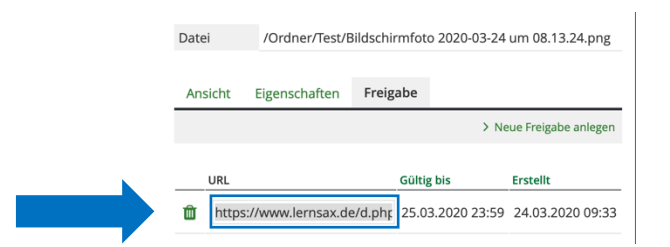

8. Jeder (also auch Nutzer ohne LernSax-Zugang), der diesen Link (URL) kennt, kann auf die freigegebene Datei bzw. den Ordner zugreifen.

Für eine bessere Handhabung kann der Link noch gekürzt und als QR-Code dargestellt werden (siehe Skript QR-Code erstellen).

Ansicht der Freigabe über den Link

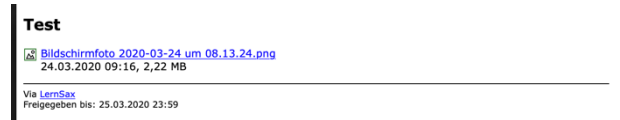

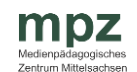